# **Wireless for Windows 8**

The new CWSL wireless network consists of three different wireless networks

- **CWSL Faculty-Staff -** This network is for faculty and staff only. (uses WPA2-Enterprise encryption)
- **CWSL Students –** Students should use this wireless network whenever possible (uses WPA2-Enterprise encryption).
- **CWSL Guests -** This is the network for guests and for anyone who has technical difficulties authenticating to either of the above wireless network (it uses simple web authentication and no encryption).

Follow the directions to connect to the CWSL Students wireless network using Windows 8

#### **If you are starting from the Windows desktop:**

Click on the wireless network icon in the lower right hand corner of your screen, near the clock.

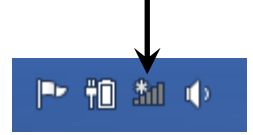

This will give you a list of available wireless networks.

#### **If you are starting from the Windows Start Screen:**

Put your mouse pointer in the top or bottom right hand corner of the screen, and you will get the **Charms Bar**.

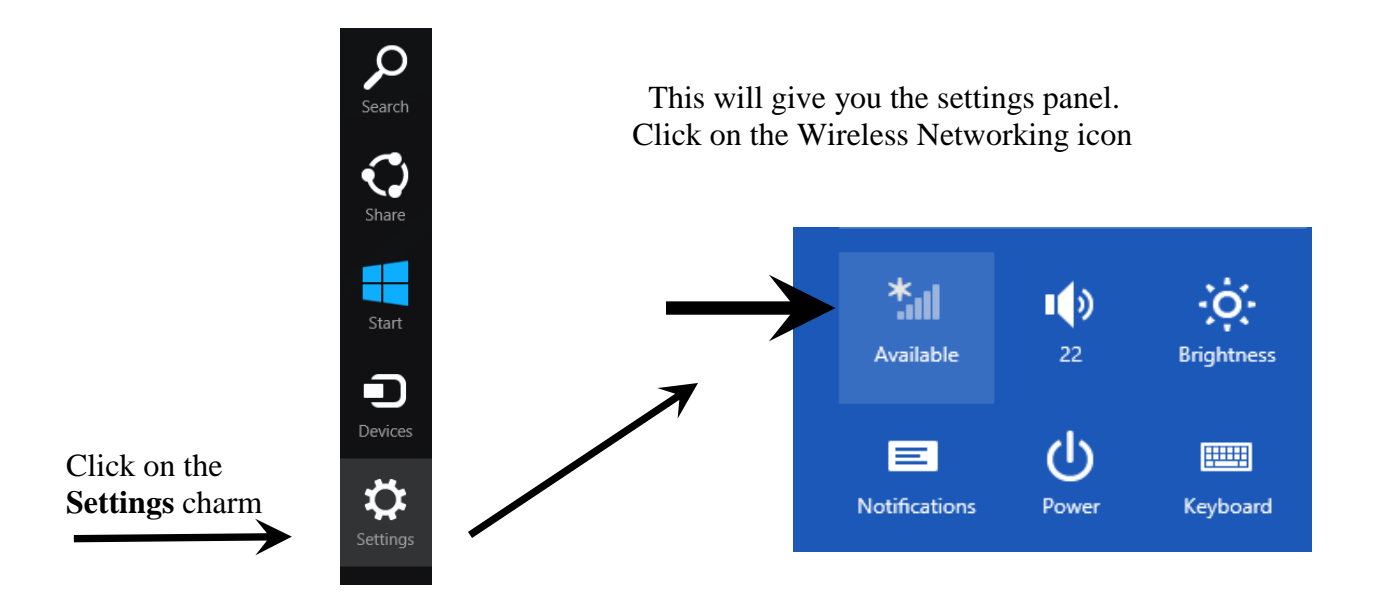

This will give you a list of available wireless networks.

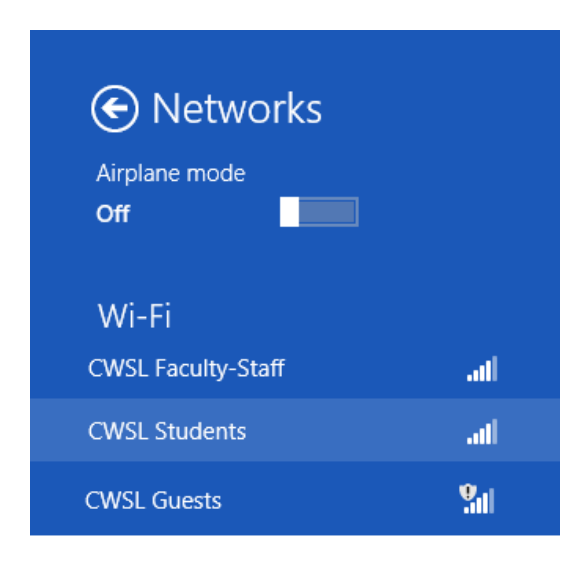

Click on **CWSL Students** to select it.

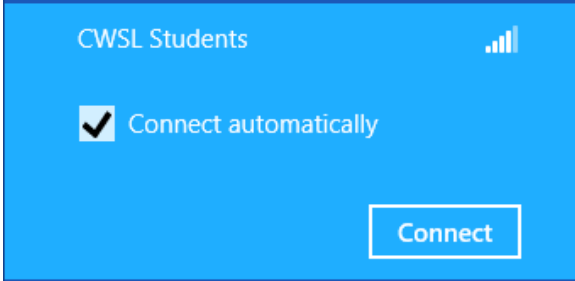

Make sure that **Connect automatically** is checked, then click the **Connect** button. You will be prompted to enter your Username and Password.

Enter your Username and password for the CWSL network, and click **OK**. You will get this dialog box:

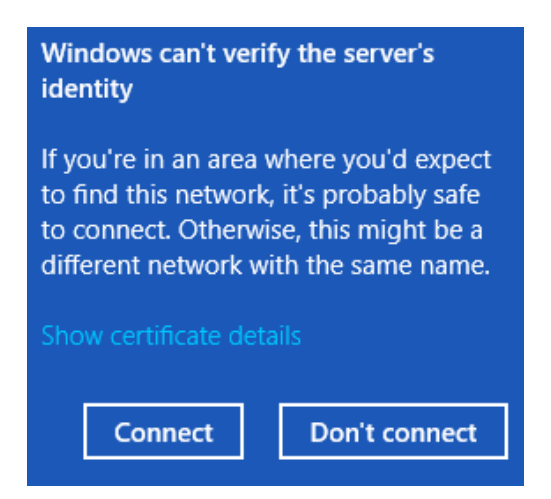

Click the **Connect** button. The dialog box should then disappear, and you will be connected.

# **Troubleshooting**

If the connection doesn't work, there are two things to try. First, "forget" the wireless network and try to connect and log in again. If that doesn't work, you may need to configure the profile manually.

# **To "Forget" the network:**

Forgetting a network clears all information about that network from the computer, and lets you start over with a new connection to that same network. This way, if the settings for the network are wrong, you can clear the settings, and reconnect with the correct settings.

Go to the list of wireless networks. See page 1 for directions.

Right-click on the network name, you will get a short menu.

Note: If you right-click on a network name, and no menu comes up, that means the computer does not have any details stored for this network, and you can proceed with the new connection.

Show estimated data usage

Forget this network

View connection properties

#### Click **Forget this network**.

The menu will close, and the network information will be cleared. Now you can click on the network name, and try the connection again from the beginning.

If this does not work, you may need to manually configure the network profile.

# **Manual Configuration**

First, follow the directions above to "Forget" the network.

Put your mouse pointer in the top or bottom right hand corner of the screen, and you will get the **Charms Bar**. Click the **Search** icon.

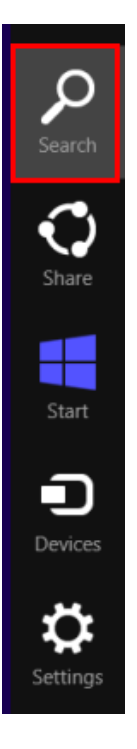

When you get the **Search** screen, click the **Settings** icon, and then type "network" in the search box.

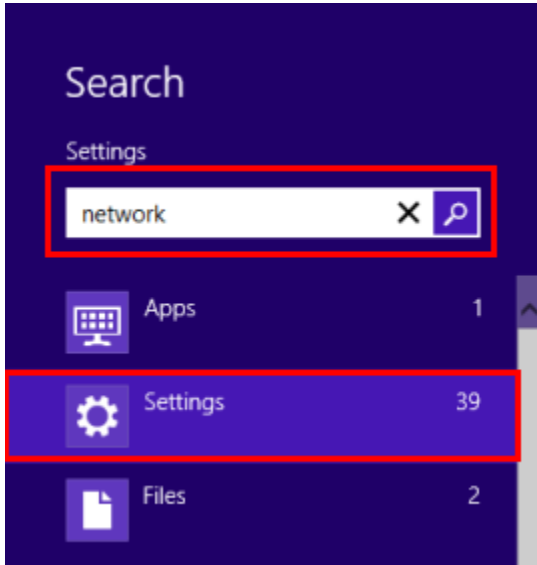

This will give you a screen with all items that are related to network settings.

Find **Network and Sharing Center**, and click on it.

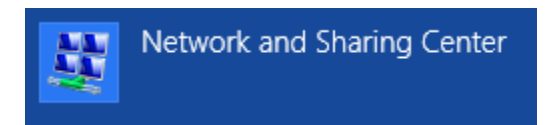

In the **Network and Sharing Center,** click on **Set up a new connection or network.**

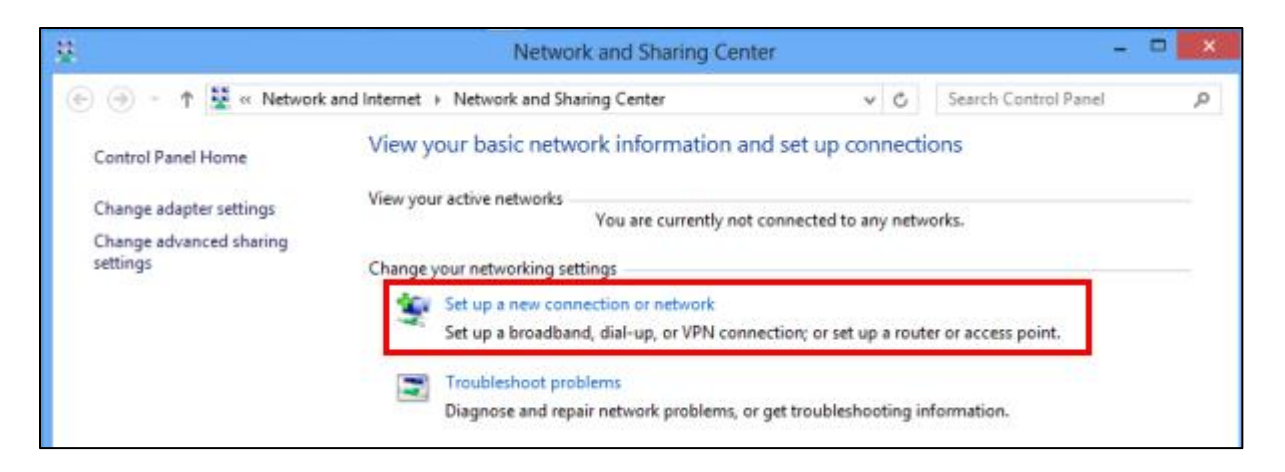

On the next screen select **Manually connect to a wireless network**. Then click the **Next** button.

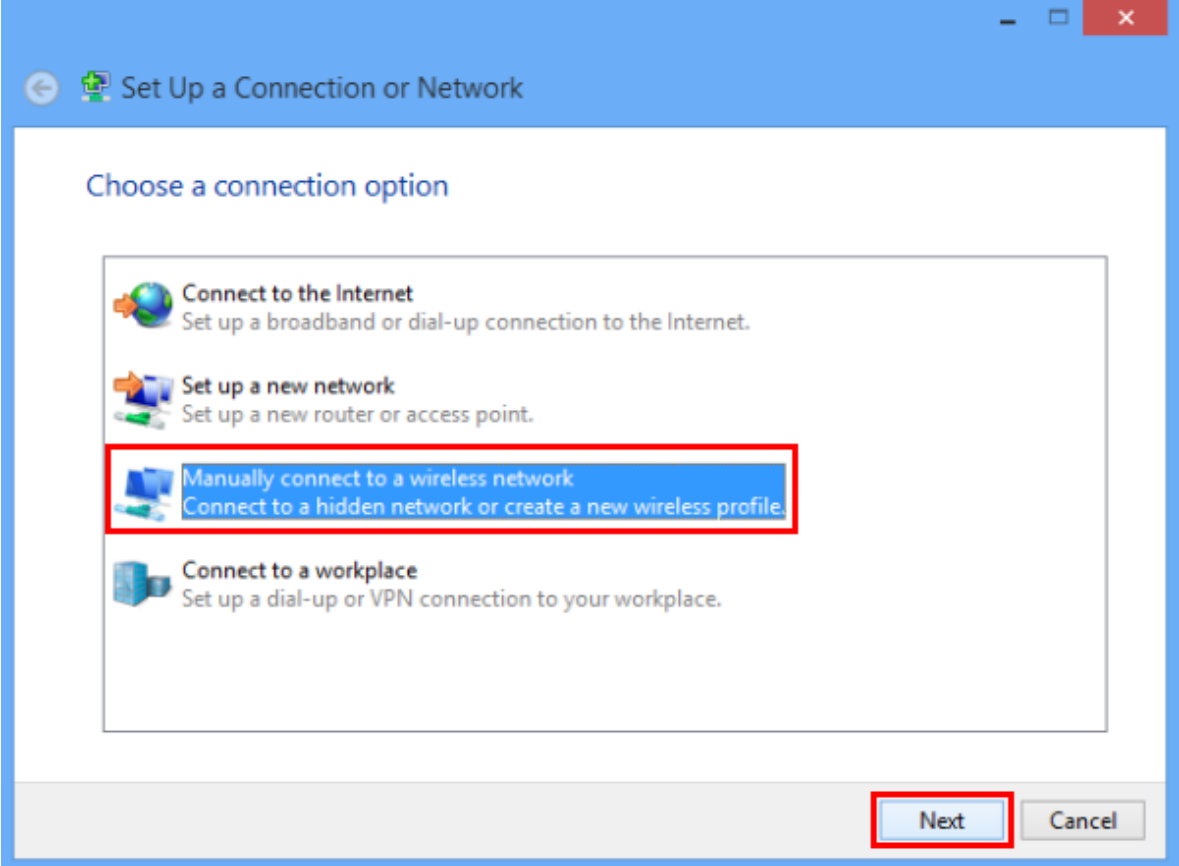

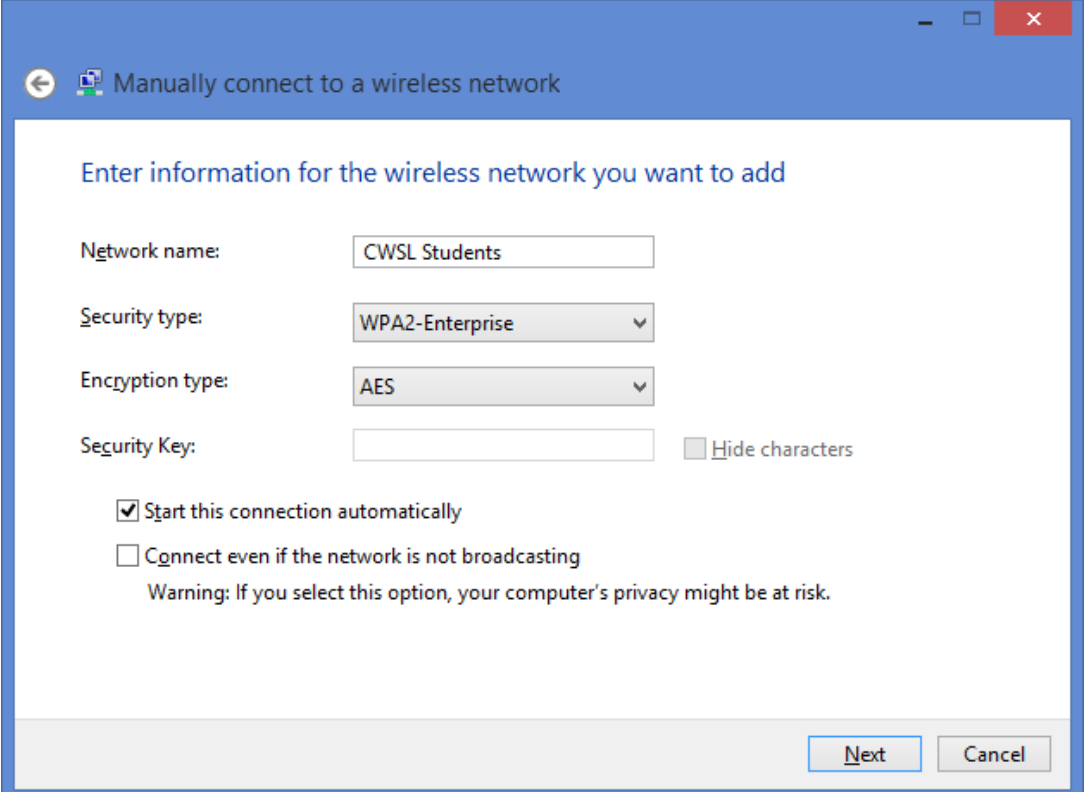

Fill in the each field as shown:

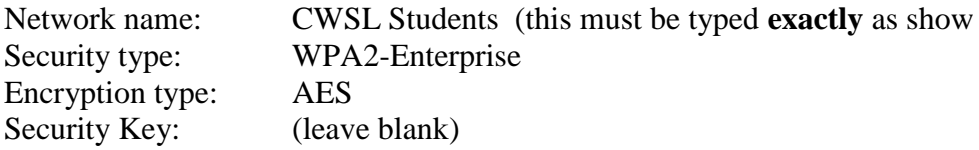

Put a check mark for **Start this connection automatically**

Click **Next**.

On the next screen, click **Change connection settings.** This will take you to the **Properties** page so that you can make the rest of the necessary changes.

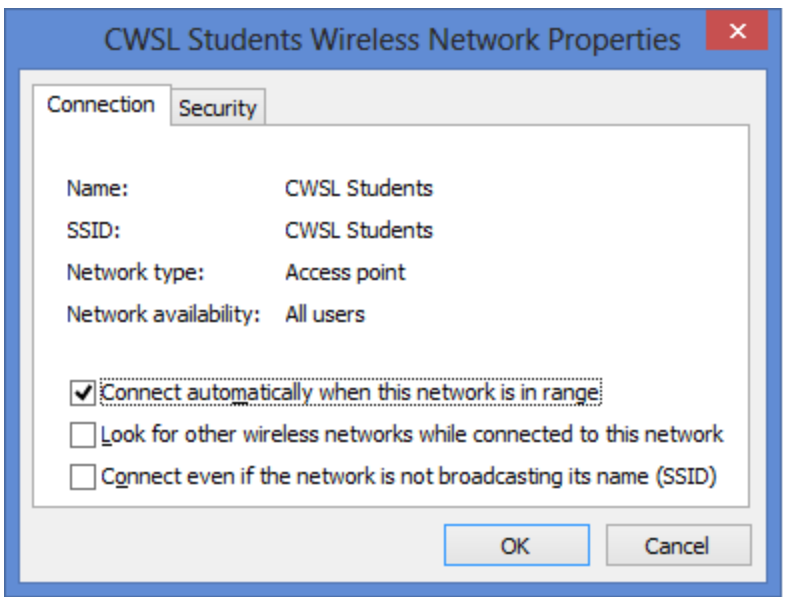

On the **Properties** page, click the **Security** tab.

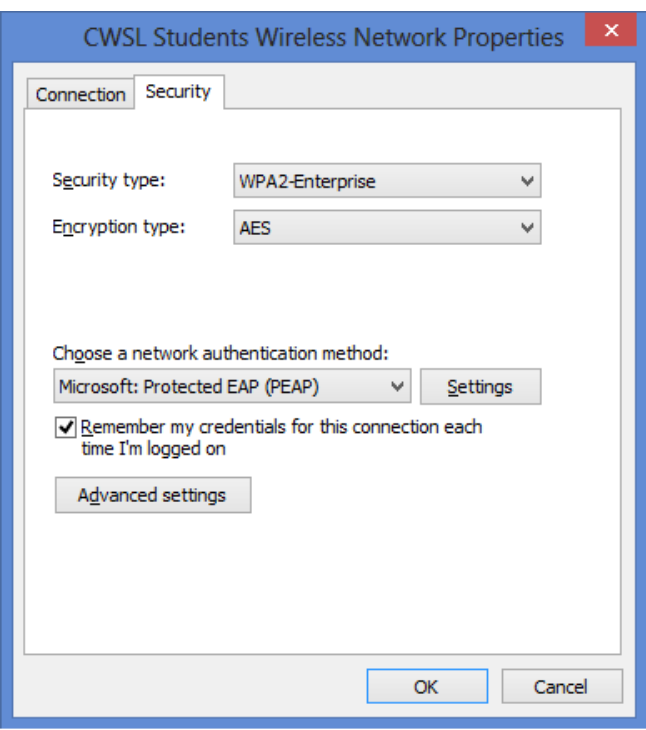

In the security properties, make sure the following settings are selected.

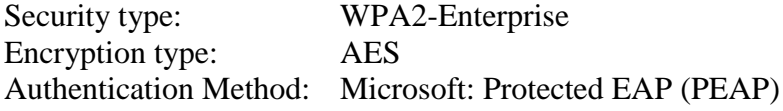

Use the drop down list to select the correct settings in each field.

Once these settings are correct, click the **Settings** button, and you will get this window

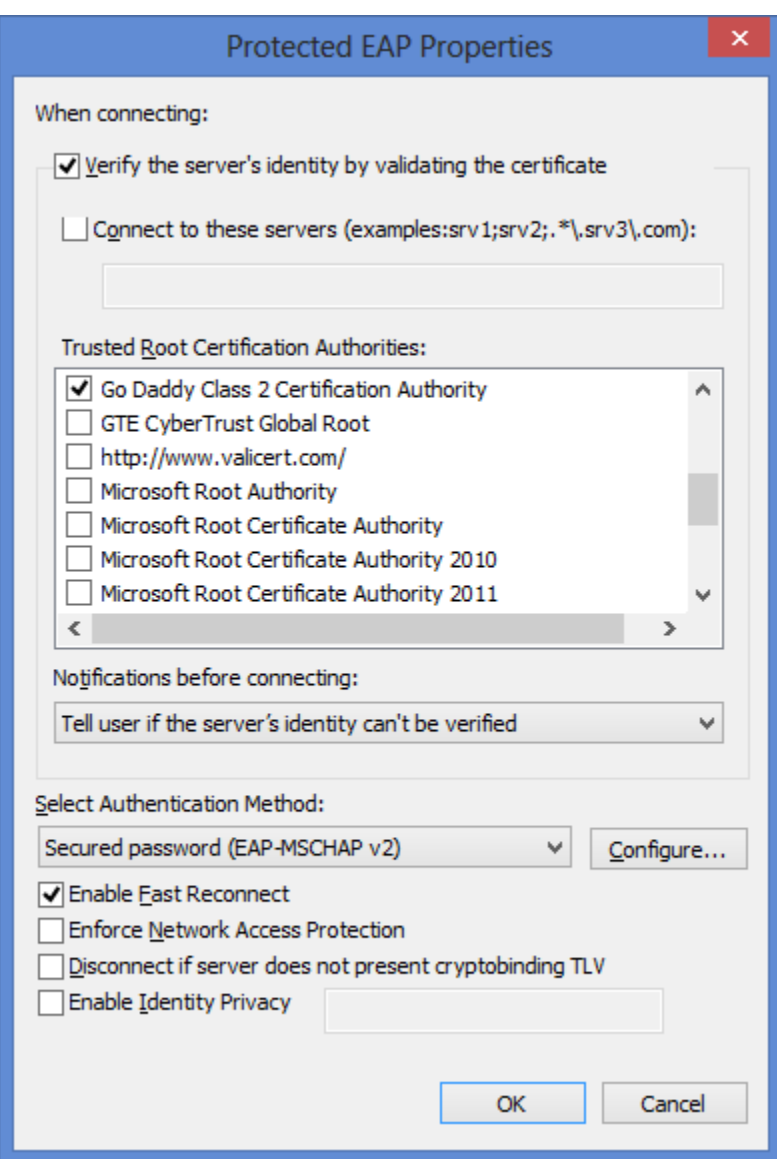

Make sure **Validate server certificate** is checked.

In the field that says, **Trusted Root Certification Authorities**, scroll down until you find **Go Daddy Class 2 Certificate Authority**. Click the check box to select it.

Below this you will find a drop-down list labeled, **Select Authentication Method**. Select **Secured password (EAP-MSCHAP-v2)**.

Put a checkmark where it says **Enable Fast Reconnect**.

Click the **Configure** button

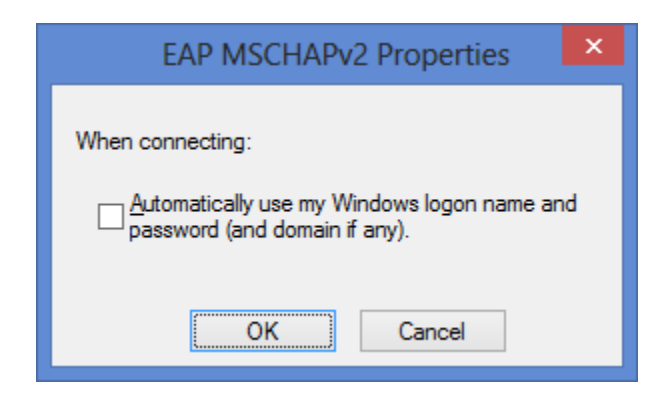

Make sure there is no check mark where it says **Automatically use my Windows logon name and password**.

Click **Ok** on all the windows to close them, until you get back to your Windows desktop.

Try the connection again.